#### **Saving and Updating**

The user must be able to see that the Save and Update functionality work when they use them. At the moment there is no way for the user to see if in fact this functionality did occur when they use the Save or Update buttons.

# Admin view - Saved feedback for Users This shows how the user receives feedback that the Save function has worked

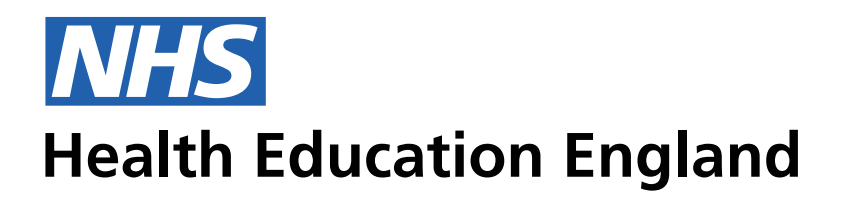

# **ADMIN INFORMATION SYSTEM**

07265594268 Phone Number 16px 9px

## Desktop Grid 50/24/5

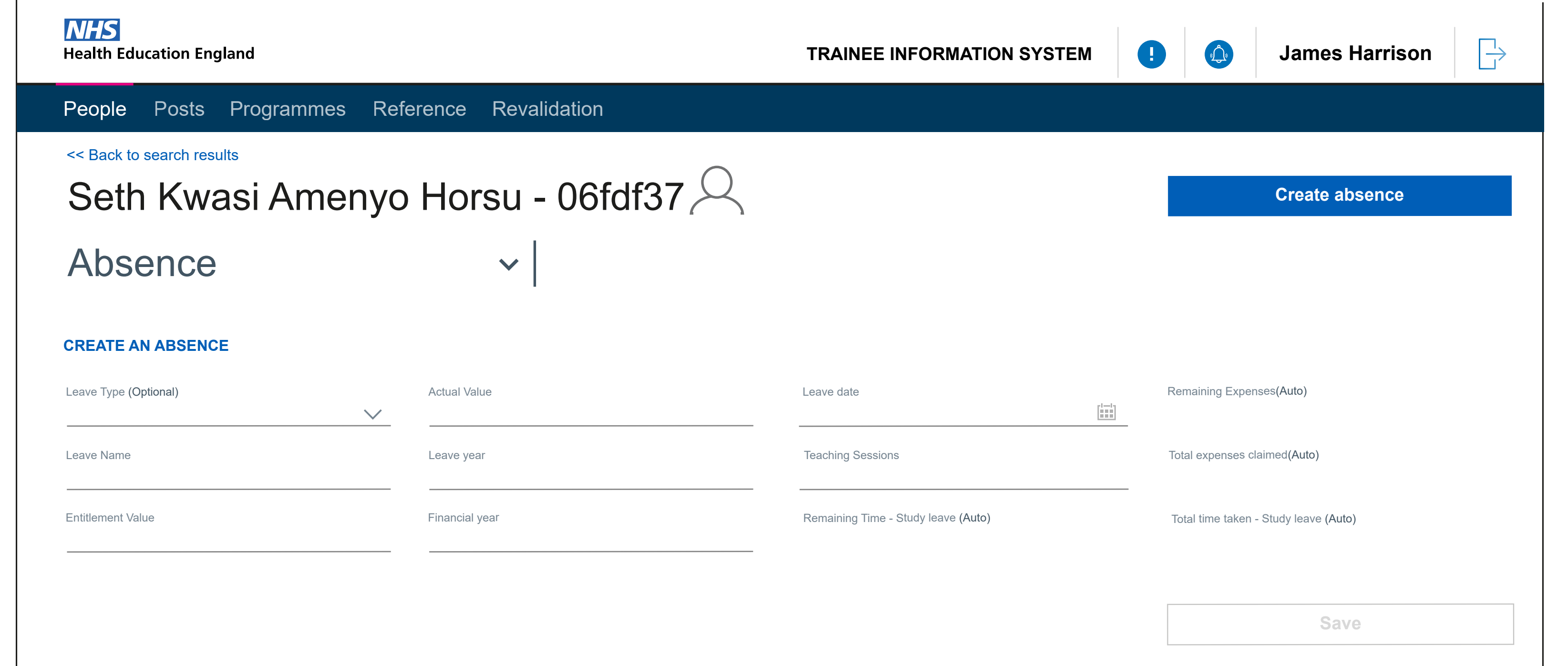

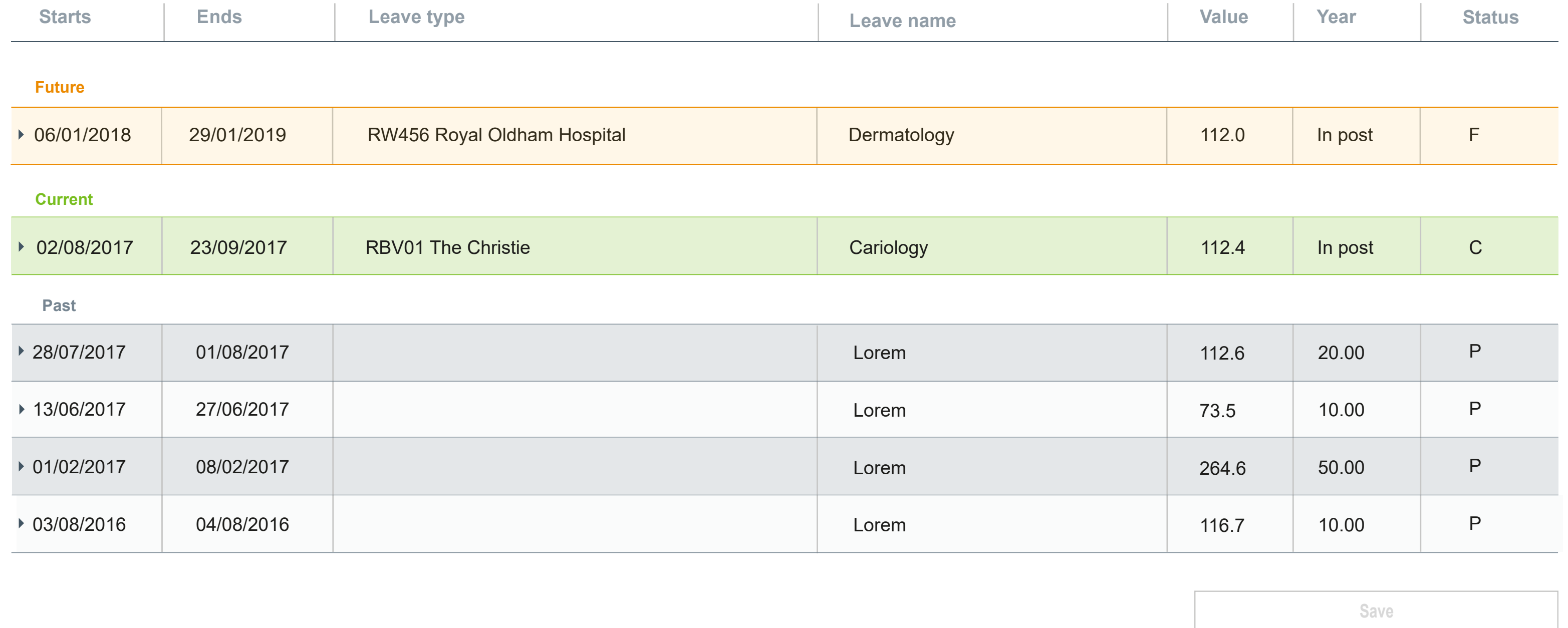

Admin View - Saving feedback. This is an example of How the user will receice feedback following the User Journey of completing a task and saving this action. All Mandatory fields must be completed before the 'save' functionality is available

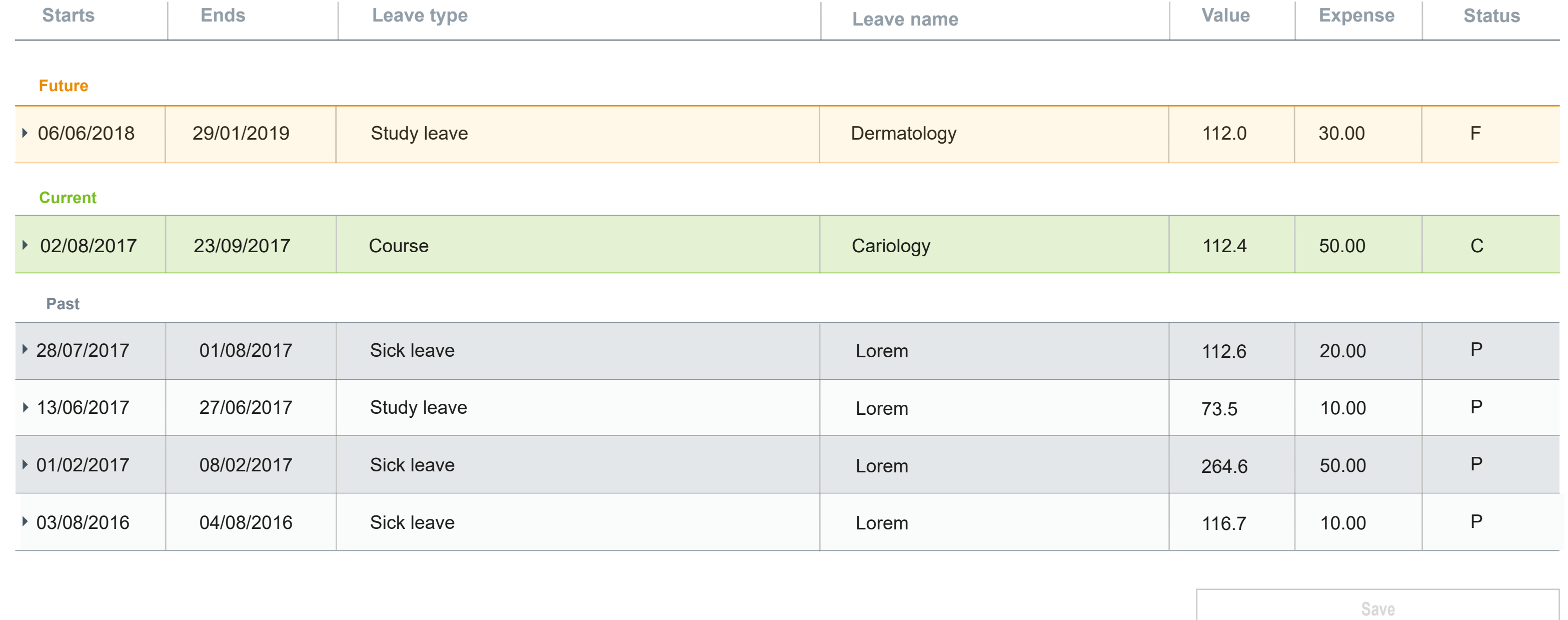

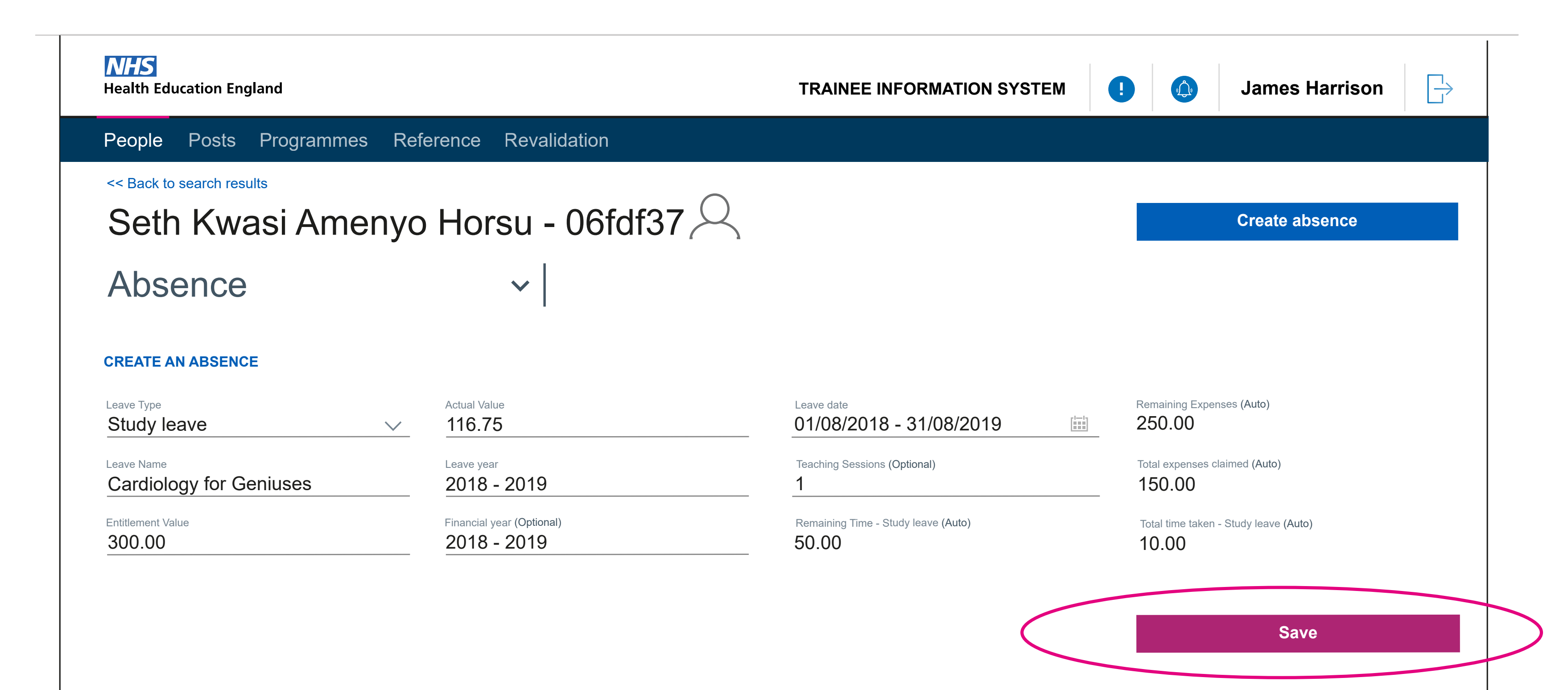

### Admin View - Saving feedback. Now that the form is complete the save functionality is avaliable

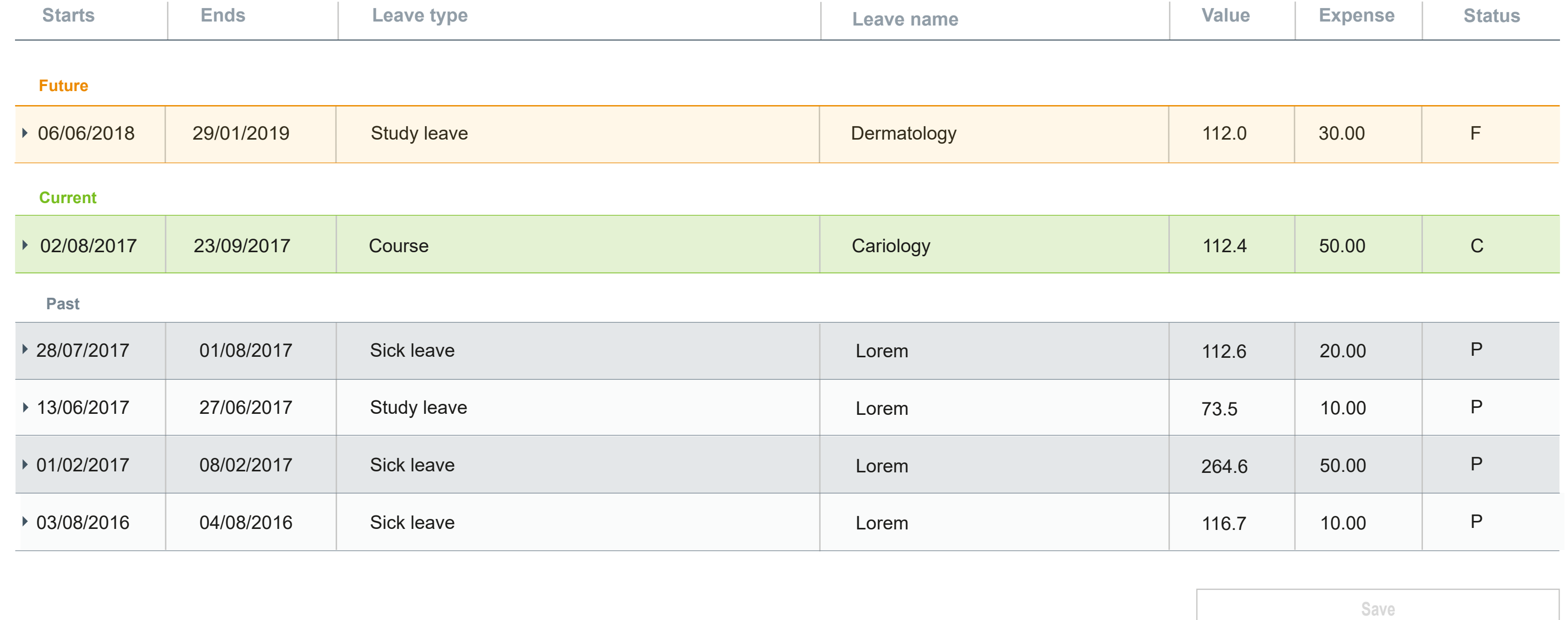

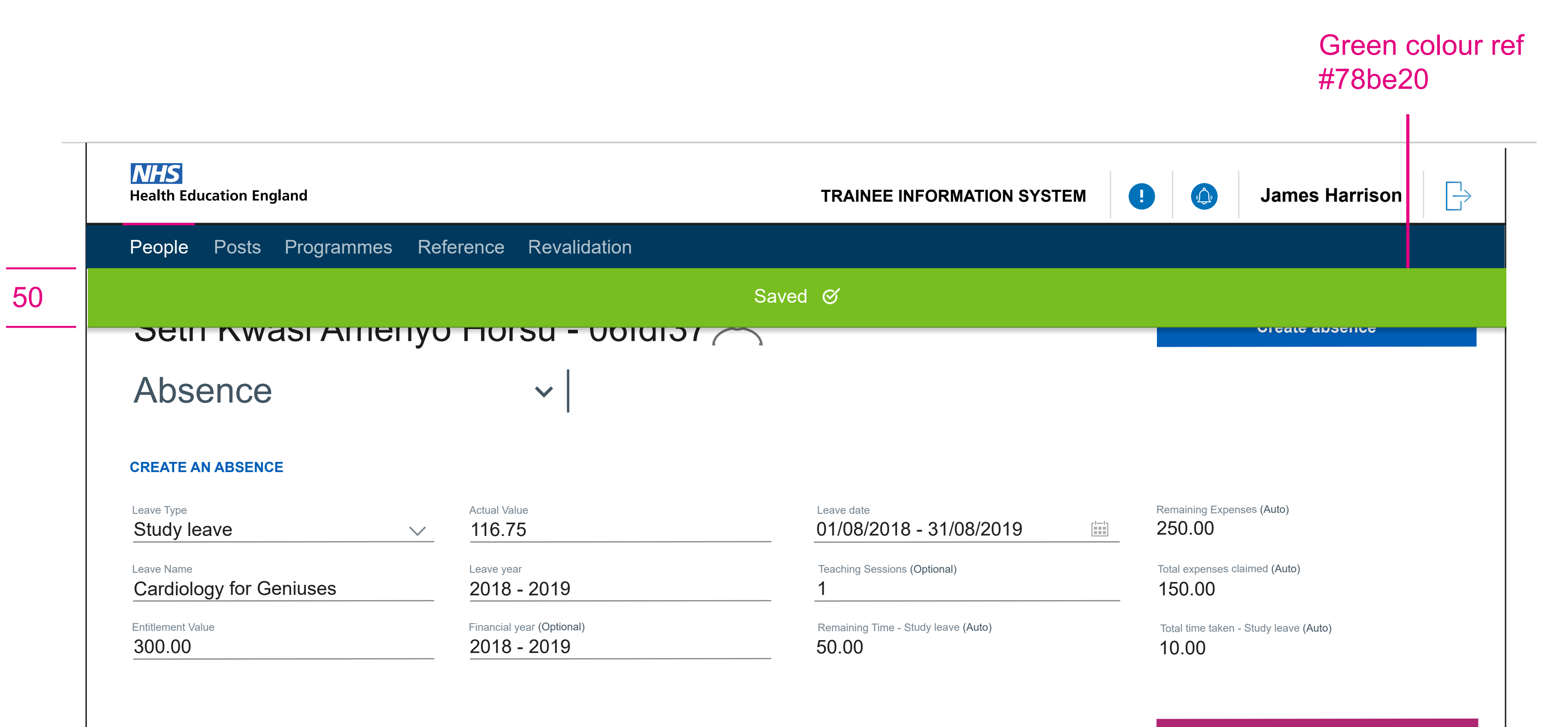

Admin View - Saving feedback. The example below is based on the Trainee UI saved feedback for mobile. This should be show at the top of the screen. If the user has scrolled down the screen past the header section

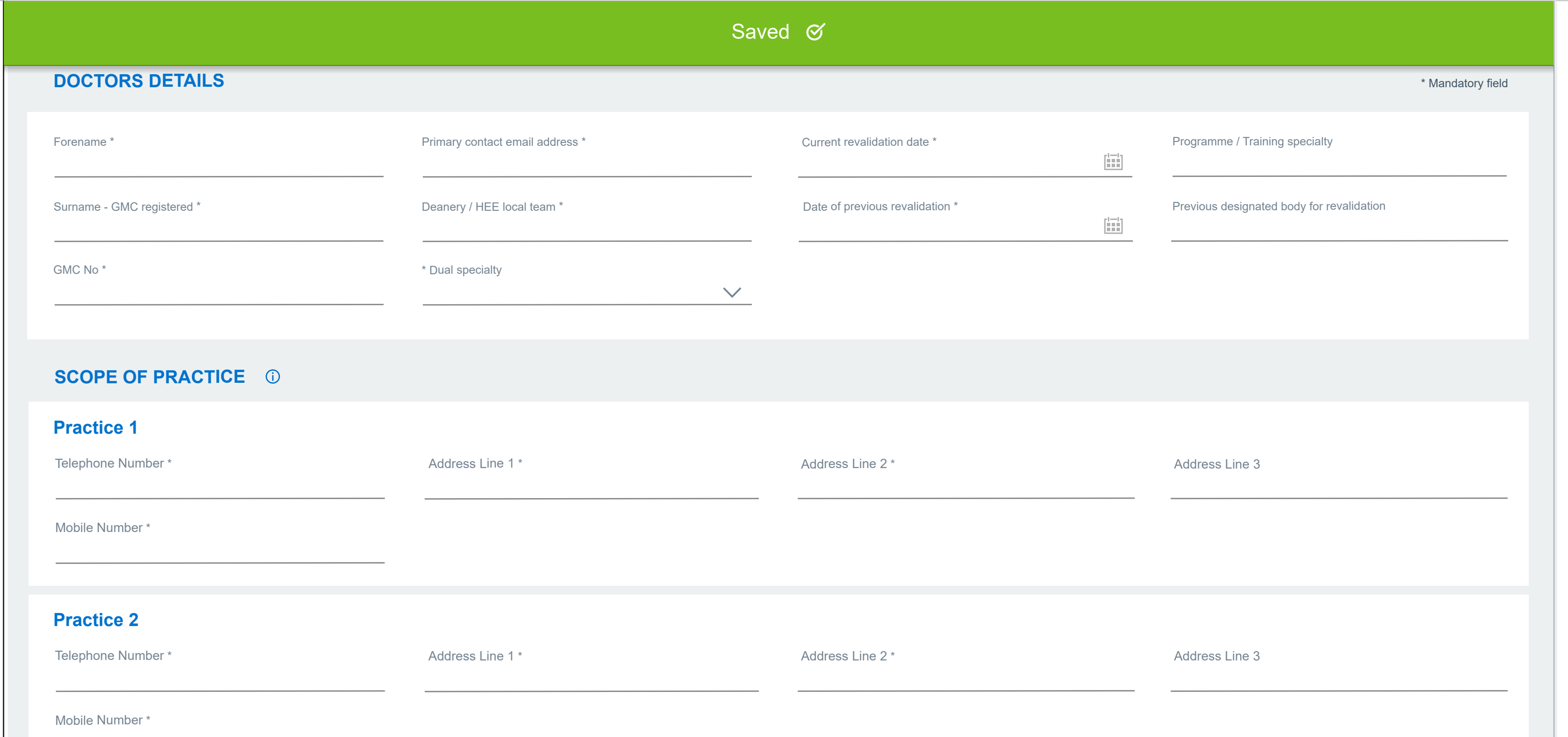

**Add practice**

**The College** 

**Save**

Admin View - Saving feedback. This example is on the Form R-b UI. This screen may have many fields and sections, which the user will need to scroll through and edit or complete. With no fixed header we will need to have Save and Update feedback appear at the top of the screen to ensure the user can see that their action has worked.